# **MANUAL**

# **DO APLICATIVO**

## **GERADOR DE SENHAS**

# **PARA ECF**

**USUÁRIO: TÉCNICO**

**REVISÃO 1.7.2** 

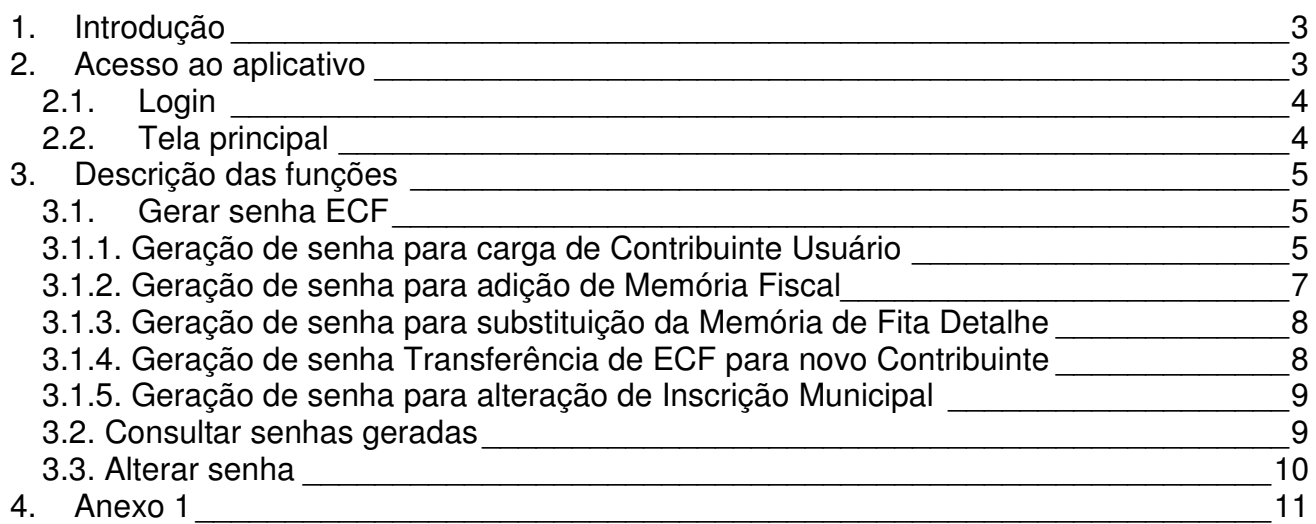

## **1. Introdução**

Este manual descreve a utilização do aplicativo gerador de senhas para inicialização do Emissor de Cupom Fiscal (ECF) da família Logger.

A rotina gera as senhas exigidas na execução dos comandos "DefineProprietário" e/ou "IniciaFitaDetalhe", do terminal de comandos "Logger G-II" (aplicativo Demolog2).

Estas senhas são necessárias para a inicialização do equipamento nas seguintes situações:

- Para carga de Proprietário,
- Na resinagem de nova MF por dano,
- Substituição da MFD por dano ou expansão,
- Na carga de novo proprietário na MF por transferência do ECF,
- Quando da alteração da inscrição municipal do proprietário vigente.

Os procedimentos a serem adotados dependerão do modelo do ECF ou em função de possuírem memória de Fita Detalhe removível ou não.

#### **2. Acesso ao aplicativo**

O acesso ao software é feito pela internet através de uma conexão segura. O atalho de acesso é:

http://servicos.zpm.com.br/

Os atalhos abaixo podem ser utilizados em caso de inacessibilidade no acesso principal:

http://servicos2.zpm.com.br/

http://servicos1.zpm.com.br/

#### **2.1. Login**

Para acessar o aplicativo, o Técnico deve fazer a validação do acesso com o login e a senha personalizada que são fornecidas pelo Usuário Supervisor.

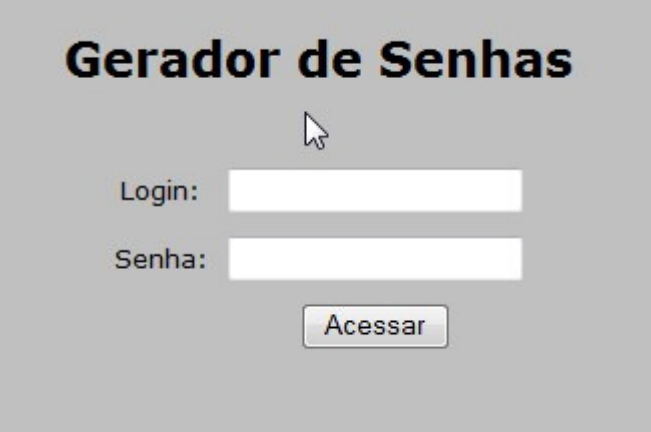

Sem esta prévia autorização, o Usuário Técnico não terá permissão para acessar o ambiente do aplicativo.

O ambiente possui um time-out de 15 minutos. Caso não seja efetuada nenhuma operação durante este período, o sistema promoverá automaticamente o logout do Técnico Usuário.

#### **2.2. Tela principal**

Após o login, o Usuário Técnico terá acesso à tela principal. Esta tela consiste em uma barra de menu com as funções disponíveis para o Técnico, além da informação sobre a data do último login.

Caso tenha ocorrido uma tentativa de login com uma senha incorreta, a data desta tentativa também será mostrada na tela principal.

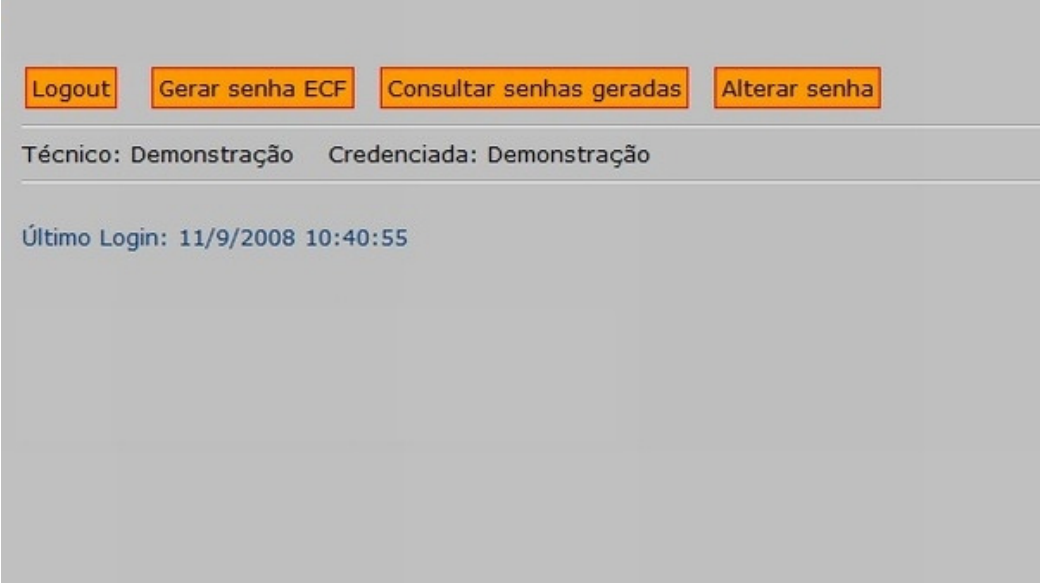

As funções disponíveis ao Usuário Técnico são:

- Gerar senha ECF,
- Consultar senhas geradas para este usuário,
- Alterar senha,
- Logout.

### **3. Descrição das funções**

Este tópico visa esclarecer as funções do aplicativo disponíveis para o Usuário Técnico.

#### **3.1. Gerar senha ECF**

#### **3.1.1. Geração de senha para carga de Contribuinte Usuário**

Para gerar a senha de habilitação do ECF para uso fiscal, o Técnico deverá selecionar o modelo correspondente através da barra de rolagem, na janela identificada como "modelo do ECF".

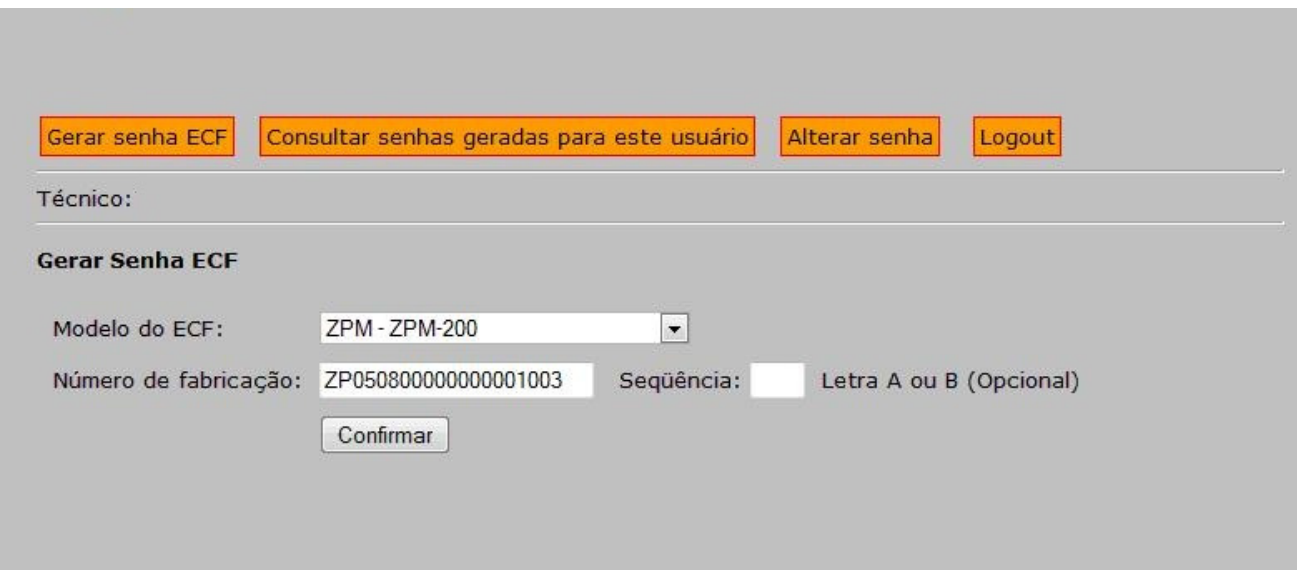

Se o "modelo do ECF" não constar na lista de seleção, o técnico deverá entrar em contato com seu Supervisor para atualização dos níveis de autorizações. Após a atualização, o Técnico deverá selecionar novamente a função "Gerar senha ECF".

Selecionado o modelo correspondente ao ECF, o Técnico deverá preencher o campo correspondente ao número de série do ECF.

Se o número de série informado for inválido, o sistema retornará a seguinte mensagem de erro: "Número de fabricação inválido".

O campo "seqüência" não deverá ser informado quando se tratar de equipamento sem proprietário parametrizado. Esta função somente será usada quando se tratar de nova MF a ser resinada no berço adicional.

Preenchidos os campos desta tela, o Técnico Usuário deverá confirmar a operação através do botão "Confirma", passando então, para a tela seguinte do aplicativo, onde o sistema solicitará o preenchimento do CNPJ correspondente ao contribuinte usuário do ECF.

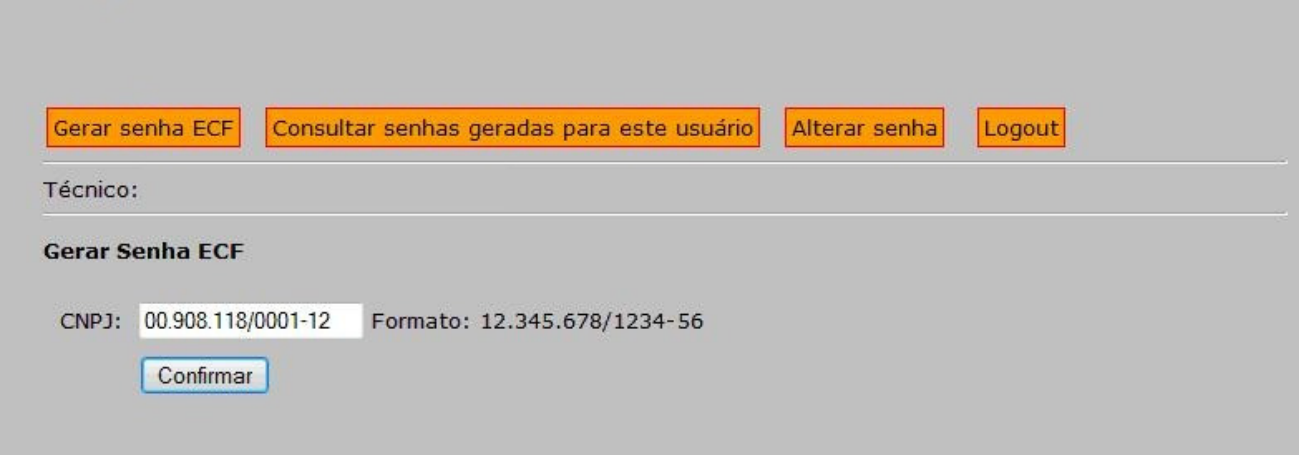

Feito isto, para dar seqüência à rotina, o Técnico deverá confirmar novamente a operação através do botão "Confirma", passando para a tela seguinte, onde o sistema solicitará o preenchimento dos seguintes campos:

- Inscrição estadual,
- Inscrição municipal,
- Razão social,
- Endereço,
- Cidade,
- UF,
- Versão software básico,
- Número de Série da MFD.

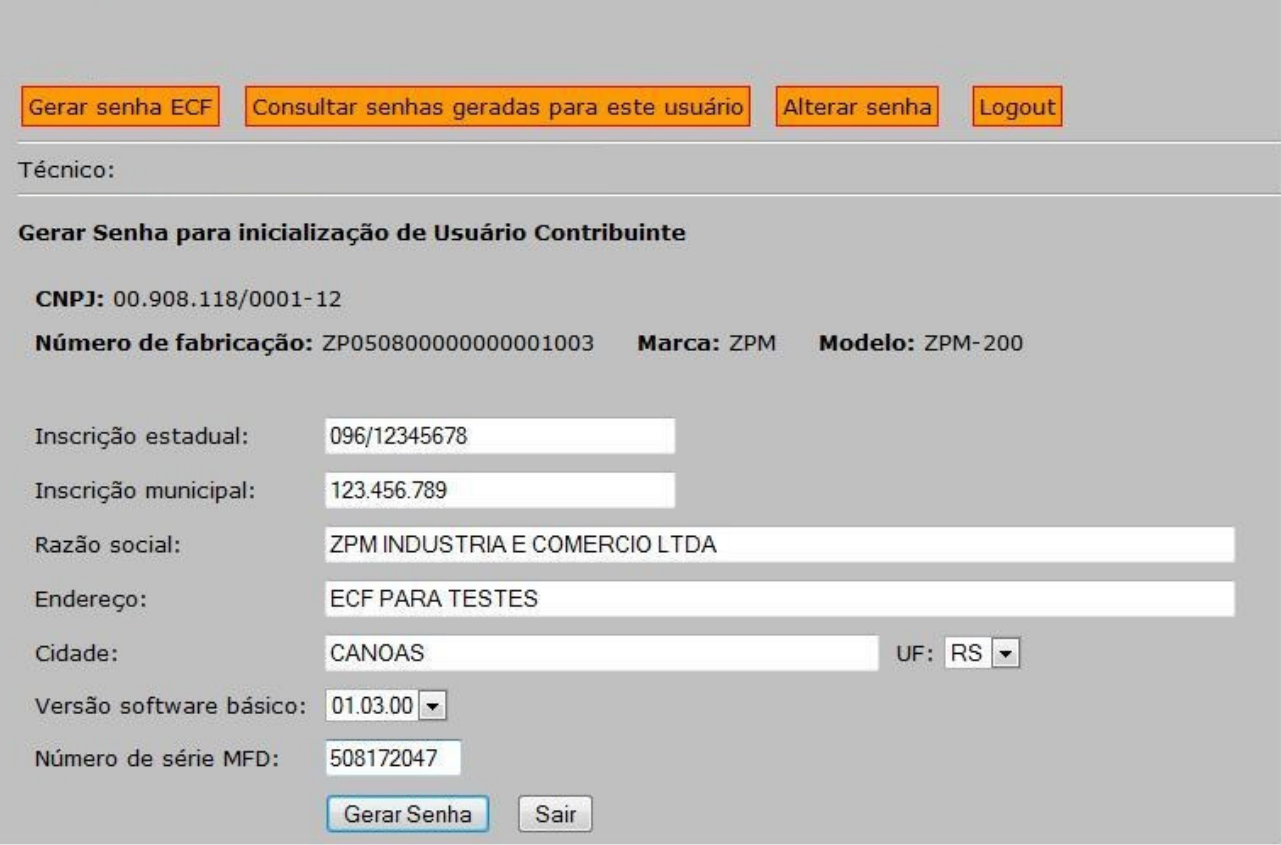

Nota1: O número de série da MFD não é solicitado em todos os modelos de ECF da linha Logger, no entanto, quando necessário, o próprio sistema habilitará o campo, caso contrário, este campo não será visualizado durante o processo de geração da senha.

Nota 2: Para os modelos onde o sistema solicita o número de série da MFD, o comando usado no terminal de comandos "Logger G-II" (aplicativo Demolog2) será "IniciaFitaDetalhe", caso contrário, o comando usado será "DefineProprietário".

Nota 3: Se o Técnico já gerou uma senha para o Contribuinte Usuário, os dados que foram informados na geração serão preenchidos automaticamente, podendo estes ser editados, caso tenham mudado.

#### **3.1.2. Geração de senha para adição de Memória Fiscal**

 Quando o ECF tiver adição de uma memória fiscal, o processo de parametrização do contribuinte usuário será idêntico ao descrito no item anterior, exceto pela inclusão da informação da seqüência atribuída à memória inserida.

Nota 4: Observar os requisitos estabelecidos pela legislação acerca da adição de memória fiscal.

A seqüência atribuída à memória inserida estará identificada no número de fabricação, podendo ser consultado através da "leitura do registrador" pelo terminal de comandos "Logger G-II" (aplicativo Demolog2), ou visualmente, na plaqueta metálica adicional de identificação do ECF.

A letra atribuída na seqüência do número de série deve ser informada na tela "gera Senha ECF", no campo "seqüência".

Nota 5: Nos modelos da família Logger que possuem a Memória Fiscal desvinculada fisicamente da Memória de Fita Detalhe, quando da parametrização, obrigatoriamente esta deverá ser substituída a Memória de Fita Detalhe da mesma e, para a memória original subtraída, deverão ser aplicados os procedimentos definidos na legislação de cada Estado da União.

#### **3.1.3. Geração de senha para substituição da Memória de Fita Detalhe**

Nos modelos da família Logger que possuam a Memória de Fita Detalhe removível, poderá ser substituída esta por outra, nos casos de esgotamento ou dano.

Nota 6: Observar os procedimentos estabelecidos pela legislação vigente.

Para obtenção da senha de inicialização da memória, deverão ser observados os mesmos procedimentos indicados no item 3.1.1. - Geração de senha para carga de Contribuinte Usuário.

Nota 7: O comando usado no terminal de comandos "Logger G-II" (aplicativo Demolog2) será "IniciaFitaDetalhe", no entanto, obrigatoriamente, precedido deste comando. comando, deverá ser encerrada a memória original através do comando "EncerraFitaDetalhe", indicando "B" para dano e "E" para esgotamento.

#### **3.1.4. Geração de senha Transferência de ECF para novo Contribuinte**

 Respeitando-se a legislação de cada unidade federada, os modelos da família Logger que possuam MFD removível permitem a transferência de um ECF já inicializado de um Contribuinte usuário para outro.

Este procedimento exige a parametrização dos dados do novo contribuinte usuário e obrigatoriamente a substituição da Memória de Fita Detalhe original, que deverá ser encerrada com o comando "EncerraFitaDetalhe" no terminal de comandos "Logger G-II" (aplicativo Demolog2), indicando "E" para o encerramento desta memória.

Para a obtenção da senha de inicialização, os passos são idênticos ao descritos no item 3.1 - 3.1.1. - Geração de senha para carga de Contribuinte Usuário.

#### **3.1.5. Geração de senha para alteração de Inscrição Municipal**

A legislação admite alteração na inscrição municipal do mesmo Contribuinte Usuário e nestes casos, torna-se necessário a geração de senha para esta alteração.

Os modelos da geração Logger permitem esta alteração, independente de possuir Memória de Fita Detalhe removível ou não.

Para a obtenção da senha de inicialização, os passos são idênticos ao descritos no item 3.1 - 3.1.1. - Geração de senha para carga de Contribuinte Usuário, dispensando, se solicitado pelo sistema o número de série da Memória de Fita Detahe.

#### **3.2. Consultar senhas geradas**

Esta função permite ao Usuário Técnico consultar somente as senhas por ele já geradas.

 Informações sobre a geração de senhas realizadas por outro login devem ser solicitadas ao Supervisor, que possui nível de permissão compatível.

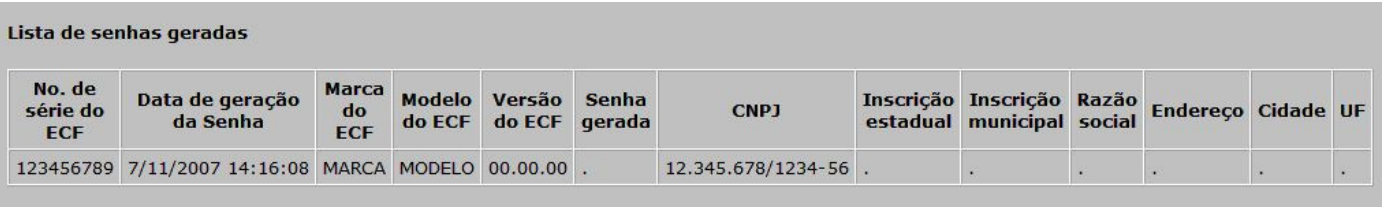

Ao selecionar esta opção, será listada na tela do aplicativo uma grade contendo as seguintes informações sobre as senhas geradas:

- Data de geração da Senha
- Nº de série do ECF
- Marca do ECF
- Modelo do ECF
- Versão SW básico
- Senha gerada
- CNPJ
- Inscrição estadual
- Inscrição municipal
- Razão social
- Endereço
- Cidade
- UF

## **3.3. Alterar senha**

Com esta função o Usuário Técnico poderá alterar a sua senha de acesso.

A nova senha escolhida deverá ter entre 6 e 20 caracteres.

## **4. Anexo 1**

A dificuldade de acesso ao Aplicativo normalmente ocorre devido a problemas no seu navegador ou na conexão local. Neste caso, siga as orientações abaixo.

Tente acessar o Aplicativo também de um computador ou rede diferentes. Se você conseguir acessá-la, é provável que haja um problema de configuração no navegador, no sistema operacional ou na rede. Verifique com o respectivo fornecedor, provedor ou suporte ao cliente.

#### Internet Explorer 7.0:

- 1. Limpe o cache do navegador:
	- Abra o menu **Ferramentas** e selecione **Excluir Histórico de Navegação**.
	- Na seção **Arquivos de Internet temporários**, clique em **Excluir arquivos.**
- 2. Verifique se o seu navegador usa criptografia de no mínimo 128 bits para conexões seguras:
	- Abra o menu **Ajuda** e selecione **Sobre o Internet Explorer**.
	- Verifique se o Nível de Codificação é 128 bits. Se não for, tente acessar com outro navegador.
- 3. Ajuste as configurações de segurança:
	- Abra o menu **Ferramentas** e selecione **Opções da Internet**.
	- Na guia **Avançado**, vá até a seção **Segurança** e verifique se as configurações "Usar SSL 2.0", "Usar SSL 3.0" e "Usar TLS 1.0" estão marcadas.
	- Clique em **OK**.
- 4. Adicionar "zpm.com.br" como site confiável:
	- Abra o menu **Ferramentas** e selecione **Opções da Internet**.
	- Na guia **Segurança**, clique em **Sites Confiáveis** e, em seguida, clique no botão **Sites**.
	- Adicione "https://zpm.com.br" ao campo "Adicionar este site da web à zona" e clique em **Adicionar**.
	- Clique em **Fechar**.
	- Clique em **OK**.

#### Mozilla/Firefox 2.0:

- 1. Limpe o cache do navegador:
	- Abra o menu **Ferramentas > Opções** e selecione o ícone **Privacidade**.
	- Na seção **Dados privados,** clique no botão **Configurações.**
	- Verifique se **Cache** está assinalado.
	- Clique em **OK.**
- 2. Ajuste as configurações de segurança:
	- Abra o menu **Ferramentas** > **Opções** e selecione o ícone **Avançadas**.
	- Selecione a guia **Criptografia** e verifique se as opções "Usar SSL 3.0", "Usar TLS 1.0" estão selecionadas.
	- Clique em **OK**.
- 3. Adicionar "zpm.com.br" como site confiável:
	- Abra o menu **Ferramentas** > **Opções** e selecione o ícone **Privacidade**.
	- Na seção **Cookies**, clique no botão **Exceções**.
	- Adicione "https://zpm.com.br" ao campo "Endereço do site da web".
	- Clique em **Permitir**.

#### Netscape Navigator 8.1:

- 1. Limpe o cache do navegador:
	- No menu **Ferramentas**, selecione **Opções** e clique na categoria **Privacidade**.
	- Clique no botão **Limpar** à direita de **Cache**.
- 2. Verifique se o seu navegador usa criptografia de no mínimo 128 bits para conexões seguras:
	- Abra o menu **Ajuda** e selecione **Sobre o Netscape**.
	- Verifique se suporta segurança de 128 bits. Se não for, tente acessar com outro navegador.
- 3. Ajuste as configurações de segurança:
	- No menu **Ferramentas**, selecione **Opções** e clique na categoria **Avançadas**.
	- Vá até a seção **Segurança** e verifique se as opções "Usar TLS 1.0","Usar SSL 2.0" e "Usar SSL 3.0" estão selecionadas.
- 4. Adicionar "zpm.com.br" como site confiável:
	- Abra o menu **Ferramentas** e selecione **Opções**.
	- Na categoria **Controles de sites**, clique no botão **Adicionar site**.
	- Digite "https://zpm.com.br" no campo "Domínio".
	- Clique em **Permitir**.